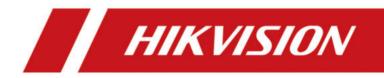

# **Two-Wire Indoor Station**

**User Manual** 

# Legal Information

©2023 Hangzhou Hikvision Digital Technology Co., Ltd. All rights reserved.

# About this Manual

The Manual includes instructions for using and managing the Product. Pictures, charts, images and all other information hereinafter are for description and explanation only. The information contained in the Manual is subject to change, without notice, due to firmware updates or other reasons. Please find the latest version of this Manual at the Hikvision website (<u>https://</u>

### www.hikvision.com/).

Please use this Manual with the guidance and assistance of professionals trained in supporting the Product.

## Trademarks

**HIKVISION** and other Hikvision's trademarks and logos are the properties of Hikvision in various jurisdictions.

Other trademarks and logos mentioned are the properties of their respective owners.

## Disclaimer

TO THE MAXIMUM EXTENT PERMITTED BY APPLICABLE LAW, THIS MANUAL AND THE PRODUCT DESCRIBED, WITH ITS HARDWARE, SOFTWARE AND FIRMWARE, ARE PROVIDED "AS IS" AND "WITH ALL FAULTS AND ERRORS". HIKVISION MAKES NO WARRANTIES, EXPRESS OR IMPLIED, INCLUDING WITHOUT LIMITATION, MERCHANTABILITY, SATISFACTORY QUALITY, OR FITNESS FOR A PARTICULAR PURPOSE. THE USE OF THE PRODUCT BY YOU IS AT YOUR OWN RISK. IN NO EVENT WILL HIKVISION BE LIABLE TO YOU FOR ANY SPECIAL, CONSEQUENTIAL, INCIDENTAL, OR INDIRECT DAMAGES, INCLUDING, AMONG OTHERS, DAMAGES FOR LOSS OF BUSINESS PROFITS, BUSINESS INTERRUPTION, OR LOSS OF DATA, CORRUPTION OF SYSTEMS, OR LOSS OF DOCUMENTATION, WHETHER BASED ON BREACH OF CONTRACT, TORT (INCLUDING NEGLIGENCE), PRODUCT LIABILITY, OR OTHERWISE, IN CONNECTION WITH THE USE OF THE PRODUCT, EVEN IF HIKVISION HAS BEEN ADVISED OF THE POSSIBILITY OF SUCH DAMAGES OR LOSS.

YOU ACKNOWLEDGE THAT THE NATURE OF THE INTERNET PROVIDES FOR INHERENT SECURITY RISKS, AND HIKVISION SHALL NOT TAKE ANY RESPONSIBILITIES FOR ABNORMAL OPERATION, PRIVACY LEAKAGE OR OTHER DAMAGES RESULTING FROM CYBER-ATTACK, HACKER ATTACK, VIRUS INFECTION, OR OTHER INTERNET SECURITY RISKS; HOWEVER, HIKVISION WILL PROVIDE TIMELY TECHNICAL SUPPORT IF REQUIRED.

YOU AGREE TO USE THIS PRODUCT IN COMPLIANCE WITH ALL APPLICABLE LAWS, AND YOU ARE SOLELY RESPONSIBLE FOR ENSURING THAT YOUR USE CONFORMS TO THE APPLICABLE LAW. ESPECIALLY, YOU ARE RESPONSIBLE, FOR USING THIS PRODUCT IN A MANNER THAT DOES NOT INFRINGE ON THE RIGHTS OF THIRD PARTIES, INCLUDING WITHOUT LIMITATION, RIGHTS OF PUBLICITY, INTELLECTUAL PROPERTY RIGHTS, OR DATA PROTECTION AND OTHER PRIVACY RIGHTS. YOU SHALL NOT USE THIS PRODUCT FOR ANY PROHIBITED END-USES, INCLUDING THE DEVELOPMENT OR PRODUCTION OF WEAPONS OF MASS DESTRUCTION, THE DEVELOPMENT OR PRODUCTION OF CHEMICAL OR BIOLOGICAL WEAPONS, ANY ACTIVITIES IN THE CONTEXT RELATED TO ANY NUCLEAR EXPLOSIVE OR UNSAFE NUCLEAR FUEL-CYCLE, OR IN SUPPORT OF HUMAN RIGHTS ABUSES.

IN THE EVENT OF ANY CONFLICTS BETWEEN THIS MANUAL AND THE APPLICABLE LAW, THE LATTER PREVAILS.

# **Data Protection**

During the use of device, personal data will be collected, stored and processed. To protect data, the development of Hikvision devices incorporates privacy by design principles. For example, for device with facial recognition features, biometrics data is stored in your device with encryption method; for fingerprint device, only fingerprint template will be saved, which is impossible to reconstruct a fingerprint image.

As data controller, you are advised to collect, store, process and transfer data in accordance with the applicable data protection laws and regulations, including without limitation, conducting security controls to safeguard personal data, such as, implementing reasonable administrative and physical security controls, conduct periodic reviews and assessments of the effectiveness of your security controls.

# **Symbol Conventions**

The symbols that may be found in this document are defined as follows.

| Symbol           | Description                                                                                                    |  |
|------------------|----------------------------------------------------------------------------------------------------|--|
| Danger           | Indicates a hazardous situation which, if not avoided, will or could result in death or serious injury.                                                         |  |
| <b>A</b> Caution | Indicates a potentially hazardous situation which, if not avoided, could result in equipment damage, data loss, performance degradation, or unexpected results. |  |
| <b>I</b> Note    | Provides additional information to emphasize or supplement important points of the main text.                                                                   |  |

# **Regulatory Information**

# **EU Conformity Statement**

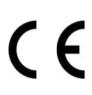

This product and - if applicable - the supplied accessories too are marked with "CE" and comply therefore with the applicable harmonized European standards listed under the EMC Directive 2014/30/EU, RE Directive 2014/53/EU, the RoHS Directive 2011/65/EU

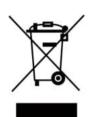

2012/19/EU (WEEE directive): Products marked with this symbol cannot be disposed of as unsorted municipal waste in the European Union. For proper recycling, return this product to your local supplier upon the purchase of equivalent new equipment, or dispose of it at designated collection points. For more information see: www.recyclethis.info

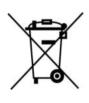

2006/66/EC (battery directive): This product contains a battery that cannot be disposed of as unsorted municipal waste in the European Union. See the product documentation for specific battery information. The battery is marked with this symbol, which may include lettering to indicate cadmium (Cd), lead (Pb), or mercury (Hg). For proper recycling, return the battery to your supplier or to a designated collection point. For more information see:www.recyclethis.info

# Industry Canada ICES-003 Compliance

This device meets the CAN ICES-3 (B)/NMB-3(B) standards requirements.

This device complies with Industry Canada licence-exempt RSS standard(s). Operation is subject to the following two conditions:

- 1. this device may not cause interference, and
- 2. this device must accept any interference, including interference that may cause undesired operation of the device.

Le présent appareil est conforme aux CNR d'Industrie Canada applicables aux appareils radioexempts de licence. L'exploitation est autorisée aux deux conditions suivantes :

- 1. l'appareil ne doit pas produire de brouillage, et
- 2. l'utilisateur de l'appareil doit accepter tout brouillage radioélectrique subi, même si le brouillage est susceptible d'en compromettre le fonctionnement.

Under Industry Canada regulations, this radio transmitter may only operate using an antenna of a type and maximum (or lesser) gain approved for the transmitter by Industry Canada. To reduce potential radio interference to other users, the antenna type and its gain should be so chosen that the equivalent isotropically radiated power (e.i.r.p.) is not more than that necessary for successful communication.

Conformément à la réglementation d'Industrie Canada, le présent émetteur radio peut fonctionner avec une antenne d'un type et d'un gain maximal (ou inférieur) approuvé pour l'émetteur par Industrie Canada. Dans le but de réduire les risques de brouillage radioélectrique à l'intention des autres utilisateurs, il faut choisir le type d'antenne et son gain de sorte que la puissance isotrope rayonnée équivalente (p.i.r.e.) ne dépasse pas l'intensité nécessaire à l'établissement d'une communication satisfaisante.

This equipment should be installed and operated with a minimum distance 20cm between the radiator and your body.

Cet équipement doit être installé et utilisé à une distance minimale de 20 cm entre le radiateur et votre corps.

# Contents

| Chapter 1 About this Manual 1   |
|---------------------------------|
| Chapter 2 Activation 2          |
| 2.1 Activate Indoor Station 2   |
| Chapter 3 Configuration Guide 3 |
| 3.1 Typical Application         |
| 3.2 Local Operation             |
| 3.2.1 Quick Operation           |
| 3.2.2 Basic Settings 6          |
| 3.2.3 Sound Settings 7          |
| 3.2.4 General Settings 10       |
| 3.2.5 Synchronize Time 11       |
| 3.2.6 Advanced Settings 12      |
| Chapter 4 Operation Guide 14    |
| 4.1 Local Operation             |
| 4.1.1 Menu 14                   |
| 4.1.2 Call Settings 14          |
| 4.1.3 Leave Message 15          |
| 4.1.4 Live View 16              |
| 4.1.5 Information Management 17 |

# **Chapter 1 About this Manual**

Get the manual and related software from or the official website (http://www.hikvision.com).

| Product                | Model            |
|------------------------|------------------|
| Network Indoor Station | DS-KH6320Y-WTPE2 |

# **Chapter 2 Activation**

# 2.1 Activate Indoor Station

You can configure and operate the indoor station after activating the device.

### Steps

1. Power on the device. It will enter the page of Language.

|             | Language 1/4 |              |
|-------------|--------------|--------------|
| 1 English   |              | $\checkmark$ |
| 2 Русский   |              |              |
| 3 български |              |              |
| 4 Magyar    |              |              |
| 5 Ελληνικά  |              |              |
| 6 Doutsch   |              |              |
|             | Next         |              |

### Figure 2-1 Language

2. Tap Next, and the device will be automatically activated.

# **Chapter 3 Configuration Guide**

# **3.1 Typical Application**

The typical application of the device is shown as below.

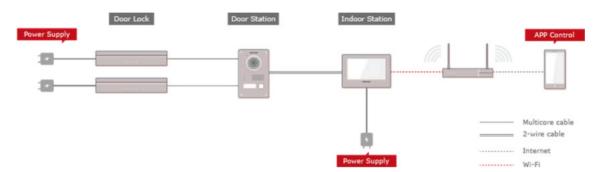

Figure 3-1 Typical Application

Wire the door station to the indoor station with 2-wire cables.

You can activate door station by indoor station.

Set the open duration and other parameters by indoor station.

Refers to the Indoor Station Configuration Guide for details.

# **3.2 Local Operation**

# 3.2.1 Quick Operation

After device activation, the wizard page will pop up. The description is for other indoor stations.

### Steps

1. Select language and tap Next.

|             | Language 1/4 |              |
|-------------|--------------|--------------|
| 1 English   |              | $\checkmark$ |
| 2 Русский   |              |              |
| 3 български |              |              |
| 4 Magyar    |              |              |
| 5 Ελληνικά  |              |              |
| 6 Deutsch   |              |              |
|             | Next         |              |

Figure 3-2 Select Language

**2.** Connect to Mobile Phone.

|      | Conr                            | nect to Mobile Phone 2                                 | 2/4                                  |  |
|------|---------------------------------|--------------------------------------------------------|--------------------------------------|--|
| Afte | er connecting to App, you can a | answer calls, open doors or view<br>your mobile phone. | the live videos of door stations via |  |
|      |                                 |                                                        |                                      |  |
|      | Previous                        | Skip                                                   | Conncet                              |  |

### Figure 3-3 Connect to Mobile Phone

- If you would like to connect your device to your mobile phone, tap **Connect**. You will then set Wi-Fi parameters.

- Or you can tap **Skip** to skip this step and connect later. The device will then automatically check the connection between the door station and indoor station. If the two devices are successfully paired, the indoor station will then enter the menu page.

# **i**Note

If you skip this step, you will receive a notice of **Connecting to App** every day the device lights up for the first time. On the notice page, you can check the box of **Do Not Show Again** and tap **Skip** if you do not like to receive this notice anymore.

3. Select a Wi-Fi from the list and enter the Wi-Fi's password to get connected. Tap Next.

|   |            | Wi-F     | ii 3/4 |          |
|---|------------|----------|--------|----------|
|   |            |          |        |          |
| ~ | HIK-Office |          |        |          |
|   |            |          |        | (j)      |
|   |            |          |        |          |
|   |            |          |        |          |
| 1 |            |          |        | <b>B</b> |
|   |            | Previous | Next   |          |

### Figure 3-4 Connect to Wi-Fi

**4.** Add your device to your mobile phone and tap **Next**. Scan the first QR code to download the App of Hik-Connect and scan the second QR code to add your device to the App.

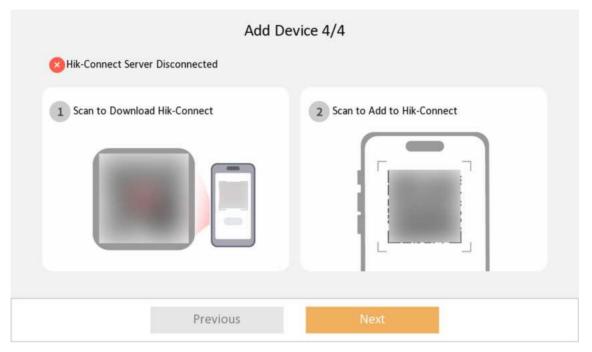

### Figure 3-5 Add Device to Mobile Phone

- **5.** After adding your device to your mobile phone, the device will check the connection with the door station.
  - If two devices pair successfully, the indoor station will then enter the menu page.
  - If pairing failed, the device will inform you to reset the indoor station or to check the wiring.

## 3.2.2 Basic Settings

Basic settings is required before starting using the indoor station. It is necessary to set the indoor station network, room No., linked devices, device time display, and so on.

### **Connect to Wi-Fi**

Set Wi-Fi connection.

Tap Settings  $\rightarrow$   $\blacksquare$ . Enable Wi-Fi, and the indoor station will search available Wi-Fi automatically.

# **I**Note The Wi-Fi IP can be changed.

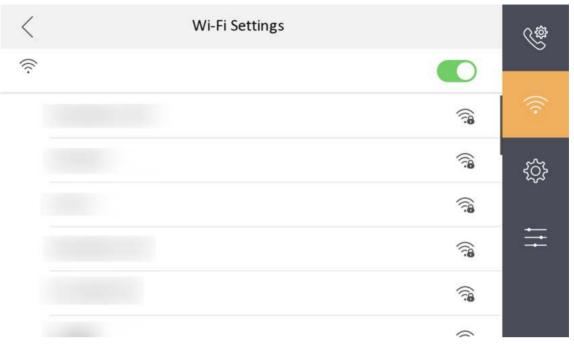

Figure 3-6 Wi-Fi Settings

Select an Wi-Fi and connect.

# 3.2.3 Sound Settings

# **Call Settings**

You can set the ringtone, ring duration, call forwarding time on call settings page.

### Steps

**1.** Tap **Settings**  $\rightarrow$  **[** to enter the call settings page.

| <                        | Call Settings | Ś    |
|--------------------------|---------------|------|
| Ringtone duration        | ─ 30s (+)     |      |
| Calling duration         | ─ 30s         | (((• |
| Call Forwarding Duration | ─ 0s          | ŝ    |
| Volume Settings          | >             |      |
| Other Settings           | >             | =    |
| Shortcut Settings        | >             |      |
|                          |               |      |

### Figure 3-7 Call Settings

### 2. Set corresponding parameters.

#### Ringtone

There are 3 ringtones by default, and you can custom and import at most 4 ringtones via Batch Configuration Tool or iVMS-4200 Client Software.

Ringtone Duration: The maximum duration of indoor station when it is called without being accepted. Ringtone duration ranges from 30 s to 60 s.

### **Calling Duration**

The call will end automatically when the actual calling duration is longer than the configured one. Calling duration ranges from 30 s to 60 s.

#### **Call Forwarding Duration**

The ring duration limit beyond which the call is automatically forwarded to the mobile phone designated by the resident. Call forwarding ranges from 0 s to 20 s.

### **Other Settings**

You can set the Do Not Disturb and Auto-answer functions.

#### Auto-answer

Enable **Auto-answer**. After enabling, the call from door station/villa door station will be answered by the indoor station automatically. The caller from door station/villa door station can leave voice messages. After the message is left, you can check it from **Message** on the main page of the device.

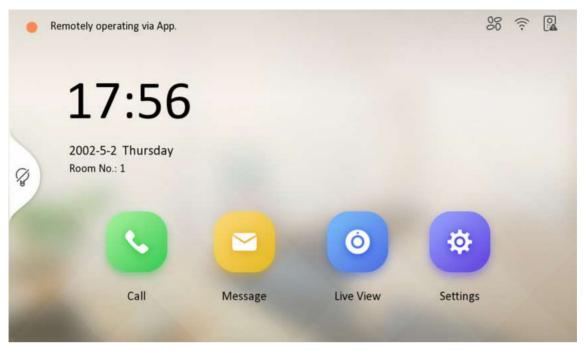

Figure 3-8 Main Page

# **i** Note

Before enabling **Auto-answer**, the function of **Leave Message** needs to be enabled. Tap **Settings**  $\rightarrow$   $\square$   $\rightarrow$  to enter the shortcut settings page. Eanble **Leave Message** and go back to calling settings page to enable **Auto-answer**.

### Do Not Disturb Device

Select **All** and all devices will not disturb this device. Select **Indoor Station** and all indoor station will not disturb this device.

### **Do Not Disturb**

Set the do not disturb schedule. Select **Close** and the do not disturb function will not be enabled. Select **All Day** and this device will not be disturbed all day. Select **Schedule** and you can set the do not disturb time duration. Within the configured time, this device will not be disturbed.

### **Shortcut Settings**

Enable leave message or snapshot and the icon will be displayed on the home page. You can set the leave message time and snapshot time if the two functions are enabled.

## **Volume Settings**

Set the microphone volume, prompt sound volume and call volume.

### Steps

- **1.** Tap **Settings**  $\rightarrow$  **Settings** to enter the volume settings page.
- 2. Set the microphone volume, prompt sound volume, and the call volume of the indoor station.
- 3. Optional: Enable Touch Sound to turn on the sound when you touch device screen.

### 3.2.4 General Settings

You can set time and date, format, system language and adjust the screen brightness on this page. Tap **Settings**  $\rightarrow \bigcirc$  to enter the general settings page.

| <                     | General Settings |         | Ŷ       |
|-----------------------|------------------|---------|---------|
| Time and Date         |                  | >       |         |
| System Language       |                  | >       | (((•    |
| Brightness Adjustment | Θ                | 60% (+) | ې<br>تې |
| Clean Screen          |                  |         | 202     |
| Live View Duration    |                  | 30s     | ŧ       |
|                       |                  |         |         |

### Figure 3-9 General Settings

### Time and Date

Set the displayed time and date format, current time. Tap **Sync Time** to synchronize the device time. Tap to enable **Synchronize Time to Door Station** to synchronize the device time to the linked door station. You can also enable **DST** and set the DST start time, end time and bias.

# **i** Note

For details, see **<u>Synchronize Time</u>**.

### System Language

Tap **System Language** to change the system language.

### **Brightness Adjustment**

Tap + or - to adjust the screen brightness.

### **Clean Screen**

Enable **Clear Screen** and the screen will be locked for 30s. And you can clear the screen within the time duration.

# **i**Note

- After enabling Clear Screen function, press and hold the Unlock key to exit the clear screen mode.
- The device without unlock key will exit the clear screen mode automatically when the time is out.

### Live View Duration

You can set the duration of live view.

### 3.2.5 Synchronize Time

#### Steps

- **1.** Tap **Settings**  $\rightarrow$  **Settings**  $\rightarrow$  **Time and Date** to enter the time synchronization page.
- 2. Tap Date Format and Time Format to set the time format.
- 3. Optional: Tap Time to set time manually.
- 4. Tap Sync Time.

| < |                | Time Synchronization               |    |
|---|----------------|------------------------------------|----|
| 0 | Time Zone      | (GMT+08:00) Beijing, Urumqi, Singa | >  |
| ٢ | Enable NTP     |                                    |    |
|   | Sync Interval  |                                    | 60 |
|   | IP Addr/Domain |                                    |    |
|   | Port No.       |                                    |    |

### Figure 3-10 Time Synchronization

- 1) Select the Time Zone.
- 2) Enable Enable NTP.

3) Set the synchronizing interval, enter the IP address/domain of NTP server and port No.

## **i** Note

- The default unit of synchronizing interval is minute.
- The time zone can be configured as well if the NTP is not enabled.
- **5.** Tap to enable **Synchronize Time to Door Station** to synchronize the device time to the linked door station.
- 6. Enable DST and set the DST start time, end time and bias.

# 3.2.6 Advanced Settings

## **Device Information**

View the device information, including the version, model, serial No. and open source disclaimer.

### Steps

- **1.** Tap **Settings**  $\rightarrow$  **Device Information** to enter the Device Information page.
- 2. View the device version, model, and serial No.
- 3. Optional: Tap Open Source Disclaimer to view the OSS statement.

## **Reboot Device**

You can reboot the device.

### Steps

- **1.** Tap **Settings**  $\rightarrow$  **EXAMPLA A Provide** to reboot the indoor station.
- 2. Tap OK and the device will be rebooted.

## **Door Station Settings**

The indoor station can pair with the main door station.

### Steps

- **1.** Tap **Settings**  $\rightarrow$  **Main Door Station (D Series)** to enter the door station settings page.
- 2. Select the device to link. Edit the network parameters by tapping 🚳 .

## **System Maintenance**

You can restore the device, upgrade system, unlink app account, set wizard, and configure security settings on the system maintenance page.

Tap **Settings**  $\rightarrow$  **System Maintenance** to enter the system maintenance page.

### **Restore Default Settings**

Tap Restore Default Settings to restore the default settings and reboot the system.

### **Restore All**

Tap **Restore All** to restore all parameters and reboot the system.

## Upgrade

Tap **Upgrade** to get the upgrade package online.

## Wizard

Tap **Wizard** and set the language, password reset method, network parameters, indoor station parameters, platform service, and related device. For details, refer to *Quick Operation*.

## **Hik-Connect Service Settings**

For more details, please refer to .

# **Chapter 4 Operation Guide**

# 4.1 Local Operation

## 4.1.1 Menu

You can also check the status of on the menu page.

You can view the status of the Hik-Connect, Wi-Fi, door station and remote operation of APP.

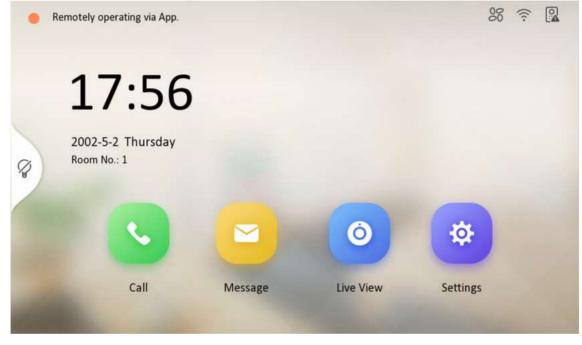

Figure 4-1 Menu

**When the App is remotely operating, it will be prompted on the menu page.** 

# 4.1.2 Call Settings

## **Receive Call**

The indoor station and indoor extension can receive calls from the linked door station.

On the call from door station page, there are 2 unlock buttons: Unlock 1, and Unlock 2. When you tap **Unlock 1**, the building gate will open by default, and when you tap **Unlock 2**, the door connected to the door station with the secure control door unit will open.

Tap the capture button to capture and save the live view picture when speaking with the door station.

# **View Call Logs**

### Steps

**1.** Tap **Call**  $\rightarrow$  **[1]** to enter the call log page.

| <  |                            | Call Log |                     | S |
|----|----------------------------|----------|---------------------|---|
| C  | OUTDOOR STATION<br>(1-1-1) | Ŷ        | 2023-07-12 17:01:25 |   |
| S  | OUTDOOR STATION<br>(1-1-1) |          | 2023-07-12 16:02:23 |   |
| Ľ  | OUTDOOR STATION<br>(1-1-1) |          | 2023-07-12 16:02:02 |   |
| C  | OUTDOOR STATION<br>(1-1-1) |          | 2023-07-12 15:48:57 |   |
| C  | OUTDOOR STATION<br>(1-1-1) |          | 2023-07-12 15:46:55 |   |
| Ľ  | OUTDOOR STATION<br>(1-1-1) |          | 2023-07-12 15:46:35 |   |
| QK | OUTDOOR STATION            |          | 2025-02-12 12-42-12 |   |

### Figure 4-2 Call Logs

**2.** Tap a piece of call logs in the list to call back.

# **i**Note

- The indoor station saves call logs from the door stations.
- Hold a piece of call logs to open the call logs handling menu. Tap **Delete** to delete the piece of call logs. Tap **Clear** to delete all pieces of call logs.

## 4.1.3 Leave Message

You can set leave message, and view the messages.

Tap Settings  $\rightarrow$   $\longrightarrow$  Shortcut Settings to enter the shortcut settings page. Enable Leave Message.

Tap **Message** on the main page to view the messages.

### 4.1.4 Live View

On the live view page, you can view the live video of added door station.

### Steps

# **i**Note

Make sure the door station is well-connected.

**1.** Tap **Live View** to enter the live view page.

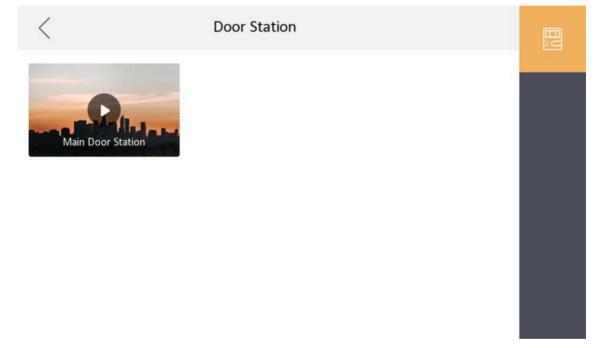

### Figure 4-3 Live View

**2.** Tap **5** to enter the live view page of door station.

# **i**Note

- On the Call from Door Station page, there are 2 unlock buttons: Unlock 1, and Unlock 2. When you tap **Unlock 1**, the building gate will open by default. When you tap **Unlock 2**, the door station connected door will open.
- On the **Call from Door Station** page, there are 1 capture button. You can tap the button to capture the picture via door station.

# 4.1.5 Information Management

You can view public notice, visitor message, and capture log on information management page.

Tap **Message** to enter the information management page.

Delete a Log: Hold the item, you can delete it.

Clear Logs: Hold the item, you can clear all logs.

# **i**Note

Indoor extension only supports capture log.

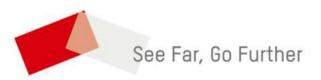